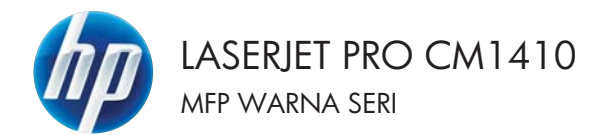

# Panduan Ringkas

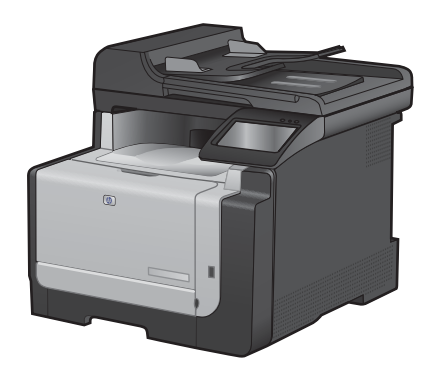

## **Mencetak pada kertas khusus, label, atau transparansi**

**1.** Pada menu **File** dalam program perangkat lunak, klik **Print** [Cetak].

**2.** Pilih produk, kemudian klik tombol **Properties [Properti]** atau **Preferences [Preferensi]** .

**3.** Klik tab **Paper/Quality [Kertas/Kualitas]**.

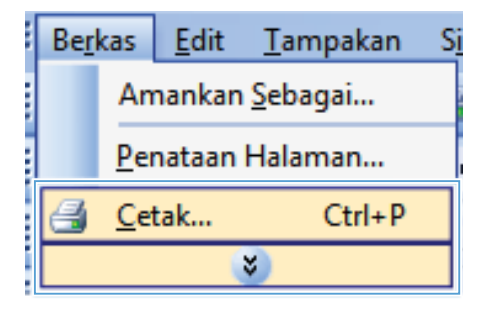

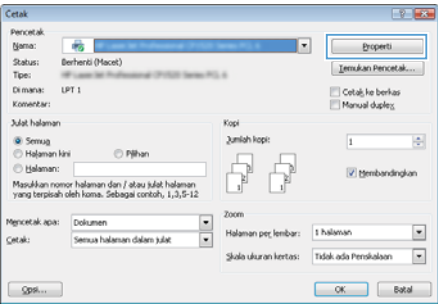

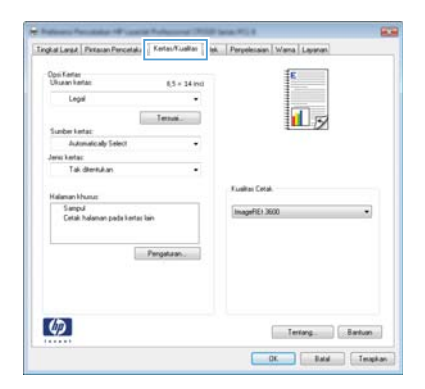

**4.** Dari daftar buka-bawah **Paper type [Jenis kertas]**, klik opsi **More... [Lainnya...]**.

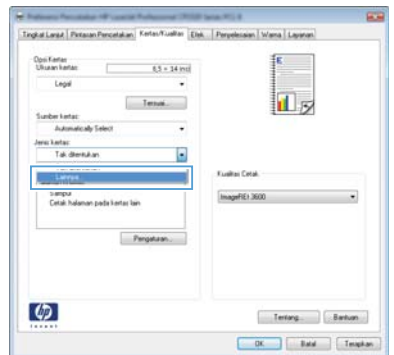

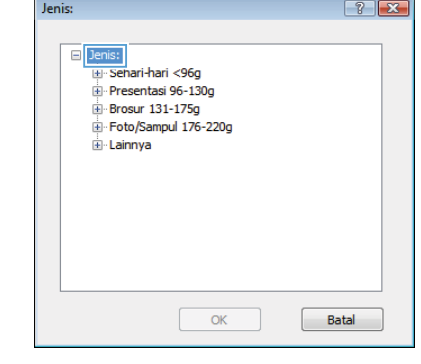

<u>. на п</u>

**5.** Buka daftar opsi **Type is: [Jenisnya:]**.

**6.** Buka kategori jenis kertas yang paling sesuai dengan kertas Anda.

> **CATATAN:** Label dan transparansi tercantum dalam daftar opsi **Other** [Lainlain].

 $7x$ Jenis:  $\Box$ - Jenis:  $\overline{a}$ B-Sehari-hari <96g Presentasi 96-130g Brosur 131-175g Foto/Sampul 176-220g Lainnya  $\equiv$ Transparansi Laser Warna ...<br>Label Kop Surat -<br>Amplop Berlubang Berwarna  $\ddot{}$ **Kaear**  $\overline{\alpha}$ Batal

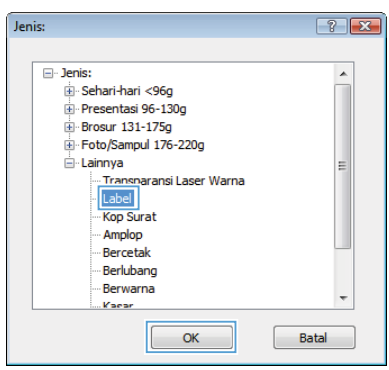

**7.** Pilih opsi untuk jenis kertas yang digunakan, lalu klik tombol **OK**.

#### **Pencetakan USB langsung**

Produk ini disertai fitur pencetakan dari USB flash drive, jadi Anda dapat dengan cepat mencetak file tanpa mengirimnya dari komputer. Produk menerima aksesori penyimpanan USB standar di port USB pada bagian depan produk. Anda dapat mencetak jenis-jenis file berikut:

- .PDF
- .JPEG
- **1.** Masukkan USB drive ke port USB di bagian depan produk.

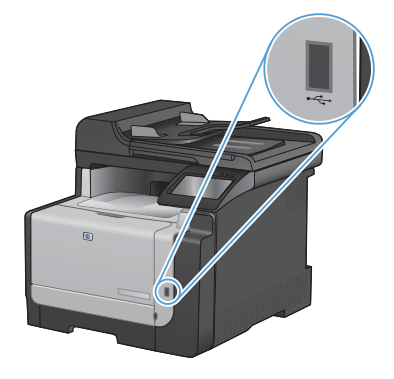

- **2.** Menu USB Flash Drive akan terbuka. Sentuh tombol panah untuk menelusuri opsi.
	- Cetak Dokumen
	- Lihat dan Cetak Foto
	- **Pindai Drive USB**
- **3.** Untuk mencetak dokumen, sentuh layar Cetak Dokumen, kemudian sentuh nama folder pada USB drive tempat dokumen disimpan. Bila layar ringkasan terbuka, Anda dapat menyentuhnya untuk mengubah pengaturan. Sentuh tombol Cetak untuk mencetak dokumen tersebut.
- **4.** Untuk mencetak foto, sentuh layar Lihat dan Cetak Foto, kemudian sentuh gambar<br>pratinjau untuk setiap foto yang akan dicetak. Sentuh tombol Selesai. Bila layar ringkasan terbuka, Anda dapat menyentuhnya untuk mengubah pengaturan. Sentuh tombol Cetak untuk mencetak foto.
- **5.** Ambil pekerjaan yang telah dicetak dari nampan keluaran, dan lepaskan USB drive.

# **Mencetak pada kedua sisi (dupleks) dengan Windows**

Cetak

- **1.** Pada menu **File** dalam program perangkat lunak, klik **Print** [Cetak].
- Edit **Berkas** Tampakan Si Amankan Sebagai... Penataan Halaman... 5 Cetak...  $Ctrl + P$ i ×

 $-9 - 56$ 

**2.** Pilih produk, kemudian klik tombol **Properties [Properti]** atau **Preferences [Preferensi]**.

**3.** Klik tab **Finishing [Penuntas]**.

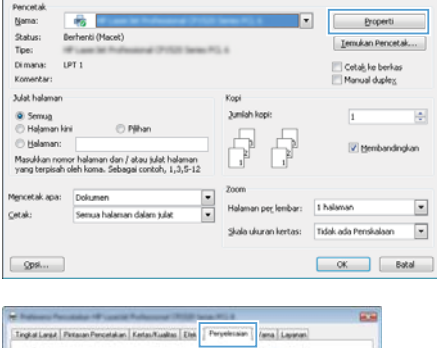

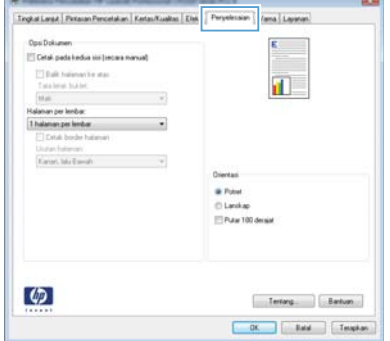

- **4.** Pilih kotak cek **Print on both sides (manually) [Cetak pada kedua sisi (secara manual)]**. Klik tombol **OK** untuk mencetak sisi pertama dari pekerjaan cetak.
- Tingkat Langua Personan Personalism | Kertas/Kualitas | Eliak | Pers an Udama Laure : Dos Dokumen<br>| (if) Cetak peda kedua sisi (secara manual) Salk halaman ke alas<br>Tata letak buklet:  $\mathbf{d}$ <sub> $\mathbf{b}$ </sub> Mali<br>alanan per keribar ä, 1 halanan per lenbar Kansas Markanak **W** Point  $0$  Lenker Pular 100 decide  $\boldsymbol{\phi}$ Terra. Barkan DK Bald Templan

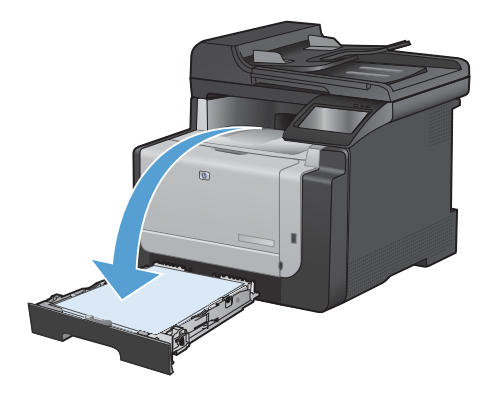

bawah.

**5.** Ambil tumpukan hasil cetak dari nampan keluaran, dan dengan mempertahankan orientasi yang sama, masukkan ke Baki 1 dengan sisi tercetak menghadap ke

**6.** Pada panel kontrol, sentuh OK untuk mencetak sisi kedua dari pekerjaan itu.

#### **Menyalin kartu identitas**

Gunakan fitur Sln ID untuk menyalin kedua sisi kartu pengenal, atau dokumen berukuran kecil lainnya, ke sisi yang sama pada lembaran kertas. Produk akan meminta Anda menyalin sisi pertama kemudian meletakkan sisi kedua di area lain pada kaca pemindai dan menyalin lagi. Produk akan mencetak kedua citra pada saat yang sama.

**1.** Muat dokumen ke kaca pemindai.

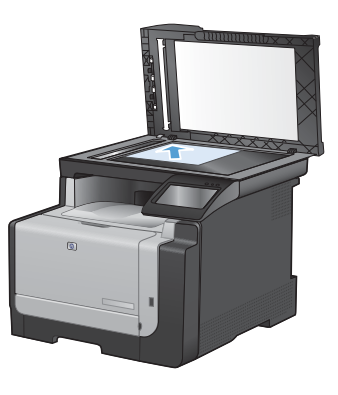

- **2.** Dari layar Awal, sentuh tombol Salin.
- **3.** Sentuh tombol Sln ID.
- **4.** Sentuh tombol Hitam atau Warna untuk mulai menyalin.
- **5.** Produk akan meminta Anda meletakkan halaman berikutnya di area lain pada kaca pemindai.

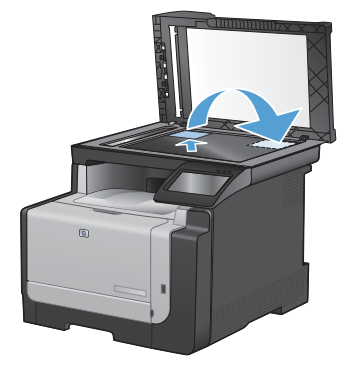

- **6.** Sentuh tombol OK jika masih ada halaman untuk disalin, atau sentuh tombol Selesai jika ini halaman terakhir.
- **7.** Produk menyalin semua halaman ke satu sisi lembaran kertas.

## **Mengubah kualitas salinan**

Tersedia pengaturan kualitas salinan berikut:

- Pilih Oto.: Gunakan pengaturan ini bila Anda tidak mempermasalahkan kualitas salinan. Ini adalah pengaturan default.
- Campuran: Gunakan pengaturan ini untuk dokumen yang berisi campuran teks dan grafik.
- Teks: Gunakan pengaturan ini untuk dokumen yang sebagian besar berisi teks.
- Gambar: Gunakan pengaturan ini untuk dokumen yang sebagian besar berisi grafis.
- **1.** Muat dokumen ke kaca pemindai atau ke pengumpan dokumen.

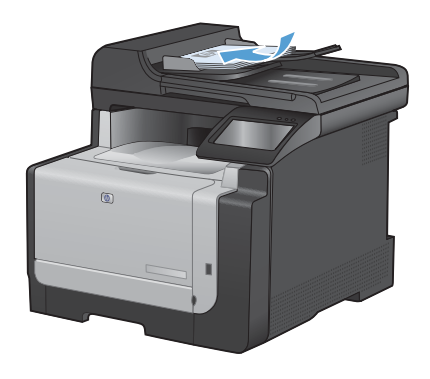

- **2.** Dari layar Awal, sentuh tombol Salin.
- **3.** Sentuh tombol Pengaturan..., kemudian gulir ke dan sentuh tombol Optimalkan. Sentuh tombol panah untuk bergulir menelusuri opsi, lalu sentuh salah satu opsi untuk memilihnya.
- **4.** Sentuh tombol Hitam atau Warna untuk mulai menyalin.

#### **Membuat dan mengedit entri panggil-cepat**

**1.** Dari layar Home [Awal], sentuh Faks.

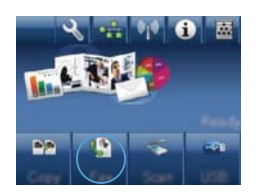

- **2.** Sentuh tombol Menu Faks.
- **3.** Sentuh tombol Pengaturan Buku Telepon.
- **4.** Sentuh tombol Pengaturan Individual.
- **5.** Sentuh nomor yang belum digunakan dari daftar.
- **6.** Gunakan papan tombol untuk memasukkan nama entri tersebut, kemudian sentuh tombol OK.
- **7.** Gunakan papan tombol untuk memasukkan nomor faks entri tersebut, kemudian sentuh tombol OK.

## **Menjadwalkan faks yang akan dikirim**

Gunakan panel kontrol pada produk untuk menjadwalkan faks yang akan dikirim secara otomatis nanti ke satu atau beberapa orang. Bila prosedur ini selesai, produk akan memindai dokumen ke dalam memori kemudian kembali ke status Ready [Siap].

**CATATAN:** Jika produk tidak dapat mengirim faks pada waktu yang telah dijadwalkan, informasi itu akan ditandai pada laporan kesalahan faks (jika opsi itu diaktifkan) atau direkam dalam log aktivitas faks. Pengiriman mungkin tidak dijalankan karena panggilan pengiriman-faks tidak dijawab, atau karena sinyal sibuk menghentikan upaya pemanggilan ulang.

Jika faks telah dijadwalkan untuk dikirim nanti namun ia perlu diperbarui, kirimkan informasi tambahan sebagai pekerjaan lain. Semua faks yang telah dijadwalkan untuk dikirim ke nomor faks yang sama pada saat yang sama akan dikirim sebagai faks terpisah.

**1.** Muat dokumen ke dalam pengumpan dokumen.

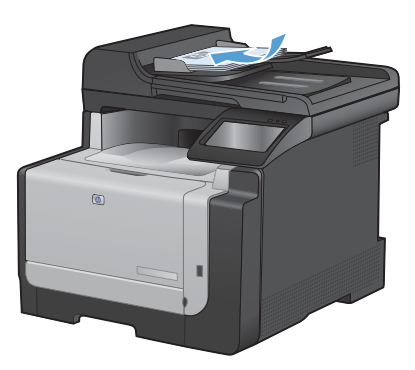

- **2.** Dari layar Awal, sentuh tombol Faks.
- **3.** Sentuh tombol Menu Faks.
- **4.** Sentuh tombol Opsi Kirim.
- **5.** Sentuh tombol Kirim Faks Nanti.
- **6.** Gunakan papan tombol untuk memasukkan waktu untuk mengirim faks. Sentuh tombol OK.
- **7.** Gunakan papan tombol untuk memasukkan tanggal untuk mengirim faks. Sentuh tombol OK.
- **8.** Gunakan papan tombol untuk memasukkan nomor faks. Sentuh tombol OK. Produk akan memindai dokumen dan menyimpan file dalam memori sampai waktu yang ditentukan.

# **Menghapus faks dari memori**

Gunakan prosedur ini hanya jika Anda mempertimbangkan orang lain yang memiliki akses ke produk Anda dan mungkin berusaha mencetak ulang faks dari memori.

- **PERHATIAN:** Selain untuk membebaskan memori cetak ulang, prosedur ini juga menghapus segala faks sedang dikirim, faks tak terkirim yang sedang menunggu pemanggilan ulang, faks yang dijadwalkan untuk dikirim pada saat mendatang, dan faks yang tidak dicetak atau diteruskan.
- **1.** Dari layar Awal, sentuh Pengaturan  $\leq$ .

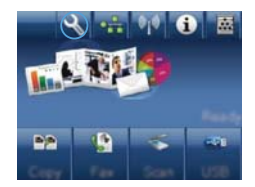

- **2.** Sentuh menu Layanan.
- **3.** Sentuh menu Layanan Faks.
- **4.** Sentuh tombol Hapus Faks Tersimpan.

# **Memindai dengan perangkat lunak HP Scan (Windows)**

- **1.** Klik dua kali ikon **HP Scan** di desktop komputer.
- **2.** Pilih pintasan pemindaian, dan ubah pengaturan bila perlu.
- **3.** Klik **Scan** [Pindai].

**CATATAN:** Klik **Pengaturan Lanjutan** untuk mengakses opsi lainnya.

Klik **Buat Pintasan Baru** untuk membuat serangkaian pengaturan yang disesuaikan dan menyimpannya dalam daftar pintasan.

#### **Mengubah tema warna untuk pekerjaan cetak**

- **1.** Dari menu **File** pada program perangkat lunak, klik **Print** (Cetak).
- **2.** Klik **Properties [Properti]** atau **Preferences [Preferensi]**.
- **3.** Klik tab **Color** [Warna].
- **4.** Pilih tema warna dari daftar buka-bawah **Type is [Tipenya adalah]**.
	- **Default (sRGB) [Standar (sRGB)]**: Tema ini mengatur produk untuk mencetak data RGB dalam mode perangkat asli. Bila menggunakan tema ini, atur warna dalam program perangkat lunak atau dalam sistem operasi untuk proses rendering yang benar.
	- **Vivid [Tajam]**: Produk meningkatkan saturasi warna dalam midtone. Gunakan tema ini bila mencetak grafis bisnis.
	- **Photo** [Foto]: Produk menginterpretasikan warna RGB seperti untuk dicetak sebagai fotografi menggunakan mini-lab digital. Produk membuat warna yang lebih dalam dan lebih jenuh, berbeda dari tema Default (sRBG) [Standar (sRGB)]. Gunakan tema ini bila mencetak foto.
	- **Photo (Adobe RGB 1998)** [Foto (Adobe RGB 1998)]: Gunakan tema ini untuk mencetak foto digital yang menggunakan ruang warna AdobeRGB, bukan sRGB. Nonaktifkan manajemen warna dalam program perangkat lunak bila menggunakan tema ini.
	- **Tidak ada**: Tidak ada tema warna yang digunakan.

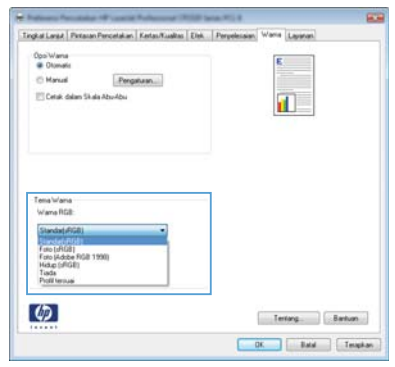

#### **Periksa kaca pemindai apakah kotor atau terdapat noda**

Lama-kelamaan, noda debu dapat mengumpul pada kaca pemindai dan lapisan belakang plastik putih, yang dapat mempengaruhi kinerjanya. Gunakan prosedur berikut untuk membersihkan kaca pemindai dan lapisan belakang plastik putih.

**1.** Gunakan sakelar daya untuk mematikan produk, kemudian cabut stekernya dari stopkontak listrik.

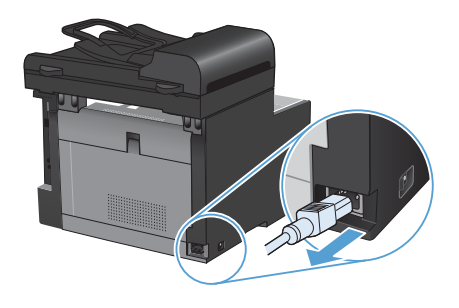

- **2.** Buka tutup pemindai.
- **3.** Bersihkan kaca pemindai dan lapisan belakang plastik putih dengan kain lembut atau spon yang telah dibasahi dengan sedikit pembersih kaca non-abrasif.

**PERHATIAN:** Jangan gunakan ampelas, aseton, bensin, amonia, etil alkohol, atau karbon tetraklorida pada komponen produk karena dapat merusak produk. Jangan tuangkan cairan langsung di atas kaca atau pelatnya. Cairan tersebut dapat merembes dan merusak produk.

- **4.** Keringkan kaca dan plastik putih dengan chamois atau spon selulosa untuk mencegah bercak.
- **5.** Pasang steker produk kemudian gunakan sakelar daya untuk menghidupkan produk.

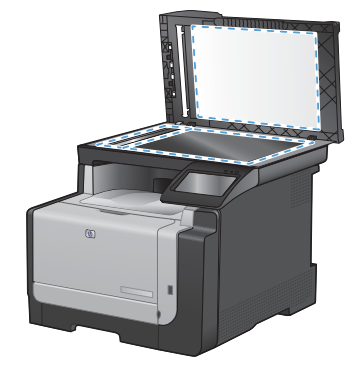

# **Bersihkan jalur kertas dari dari panel kontrol produk**

**1.** Dari layar Home Awal, sentuh tombol Pengaturan \.

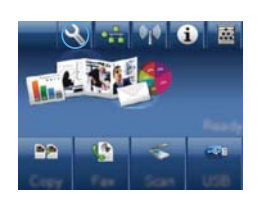

- **2.** Sentuh menu Layanan.
- **3.** Sentuh tombol Halaman Pembersih.
- **4.** Masukkan kertas ukuran letter atau A4 jika diminta.
- **5.** Sentuh tombol OK untuk memulai proses pembersihan.

Halaman akan diumpankan ke dalam produk secara perlahan. Buang halaman bila proses ini selesai.

© 2010 Hewlett-Packard Development Company, L.P.

www.hp.com

Edition 1, 9/2010 Nomor komponen: CE861-90953

Windows ® adalah merek dagang terdaftar A.S. milik Microsoft Corporation.

Dilarang melakukan reproduksi, adaptasi atau penerjemahan tanpa izin tertulis sebelumnnya, kecuali sejauh yang diperbolehkan dalam undang-undang hak cipta.

Informasi yang terkandung di sini dapat berubah-ubah sewaktu-waktu.

Satu-satunya jaminan untuk produk dan layanan HP tercantum dalam keterangan jaminan yang ditegaskan dan menyertai produk serta layanan tersebut. Tidak ada bagian apa pun dari dokumen ini yang dapat ditafsirkan sebagai jaminan tambahan. HP tidak bertanggung jawab atas kesalahan atau kekurangan teknis atau editorial yang terdapat dalam dokumen ini.

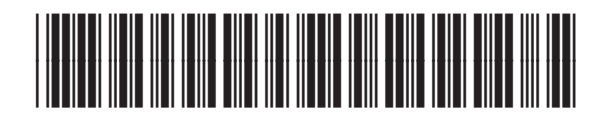

CE861-90953

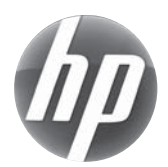